## **Чөлөөний хүсэлт батлах**

Багш системийн эрхээр хандаж эцэг эхээс ирсэн чөлөөний хүсэлтийг шийдвэрлэх болон чөлөө бүртгэх боломжтой.

Дараах зааврын дагуу суралцагчдын чөлөөг шийдвэрлэнэ.

1. Чөлөөний удирдлага цэсрүү орно.

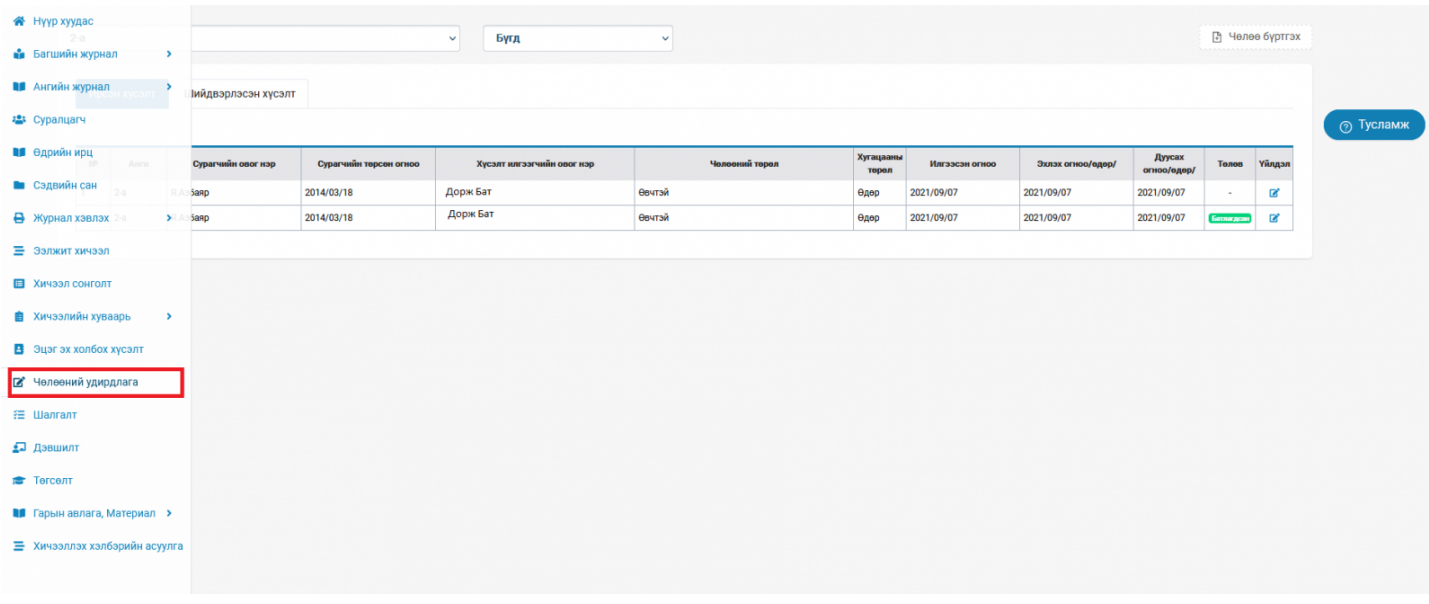

2. Чөлөөний удирлага цэс 2 хэсгээс бүрдэх бөгөөд дараах байдлаар харагдана.

 Ирсэн хүсэлт товч дээр дарахад чөлөө авах хүсэлт явуулсан суралцагчийн мэдээлэл гарч ирнэ. /*Анги, суралцагчийн овог нэр, Хүсэлт илгээгчийн овог нэр, Чөлөөний төрөл, хугацааны төрөл, Илгээсэн огноо, Эхлэх огноо, Дуусах огноо, төлөв, үйлдэл зэрэг талбарууд байна* /

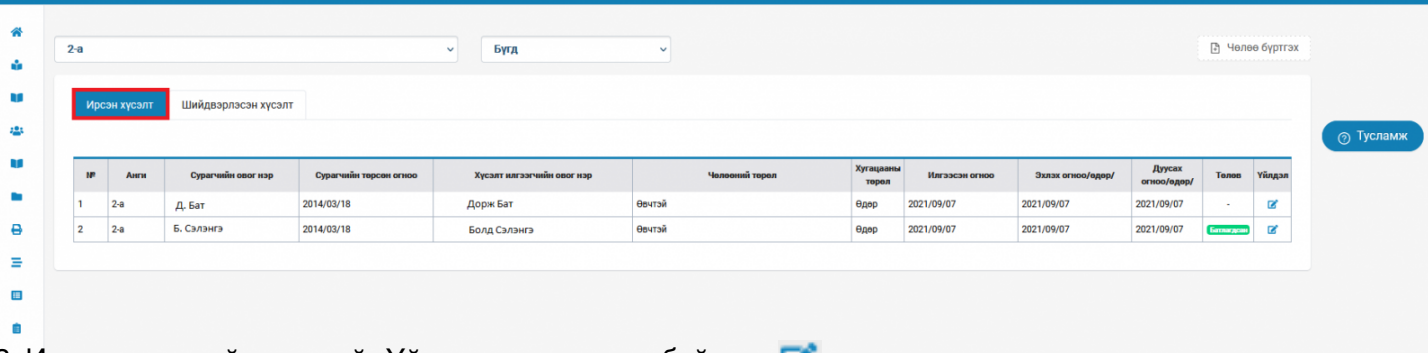

3<sup>.</sup> Ирсэн чөлөөний хүсэлтийг Үйлдэл товчны доор байрлах Галтовчийг дарж мэдээлэл засах талбар руу орж батлана.

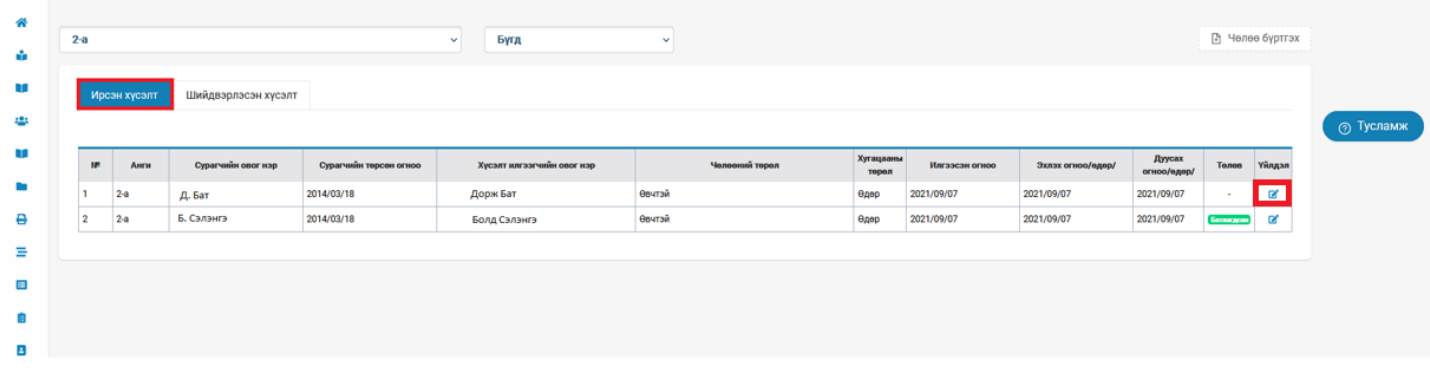

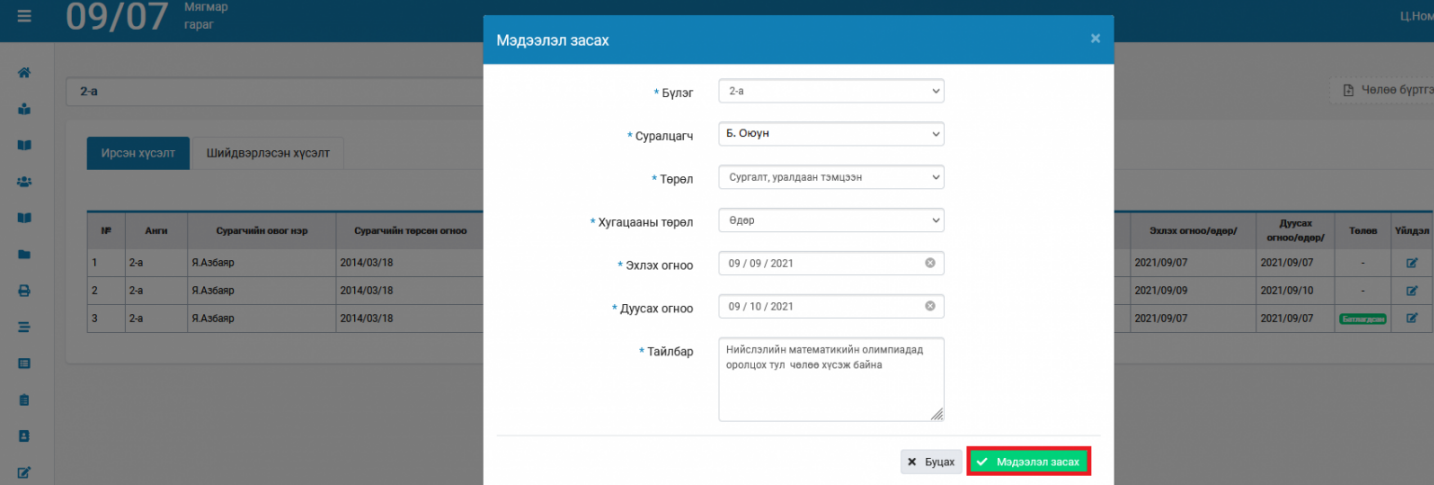

4. Шийдвэрлэсэн хүсэлт цэсэнд чөлөөний хүсэлт батлагдсан суралцагчид жагсаалтаар харагдана.

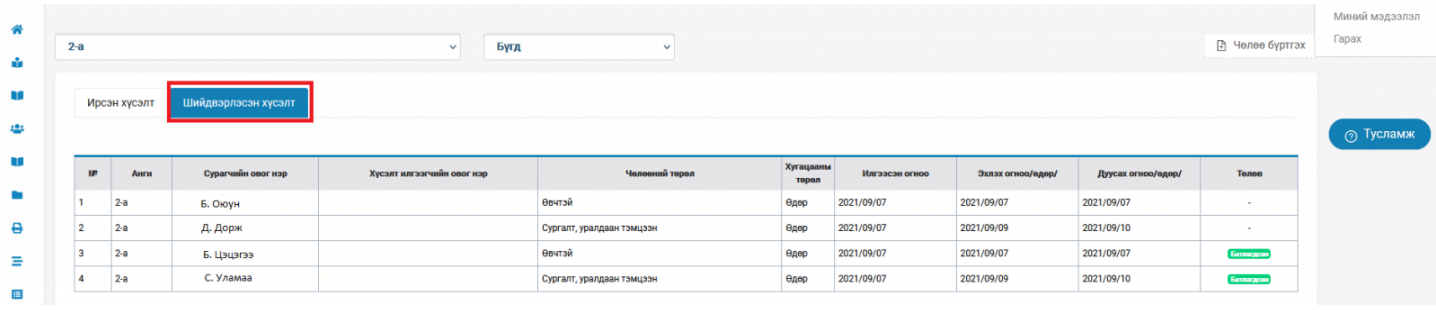

5. Багш өөрөө чөлөө бүртгэх бол баруун дээд буланд байрлах Чөлөө бүртгэх товчийг дарж орно.

Чөлөөний хүсэлт бүртгэх талбарыг бөглөж хадгалах тавч дарснаар хүсэлт батлагдана.

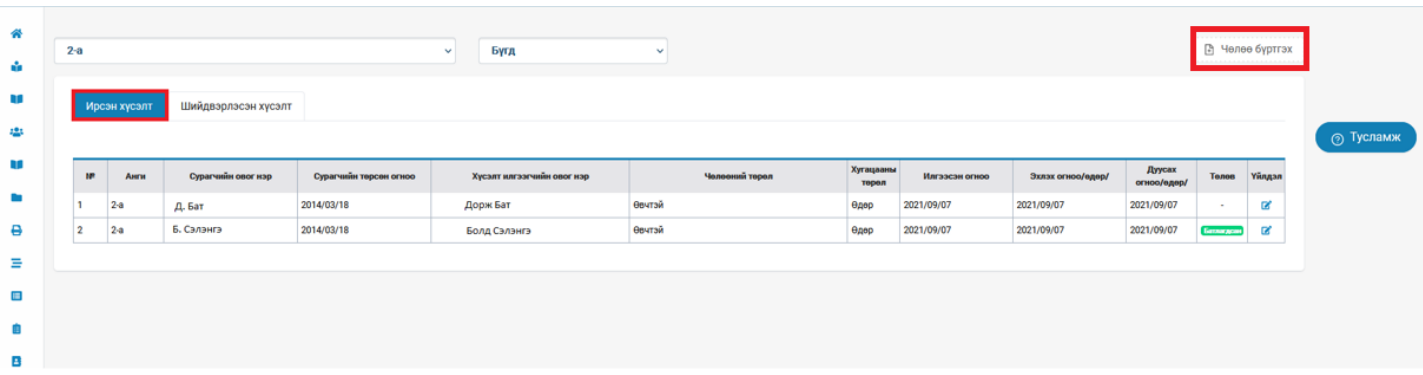

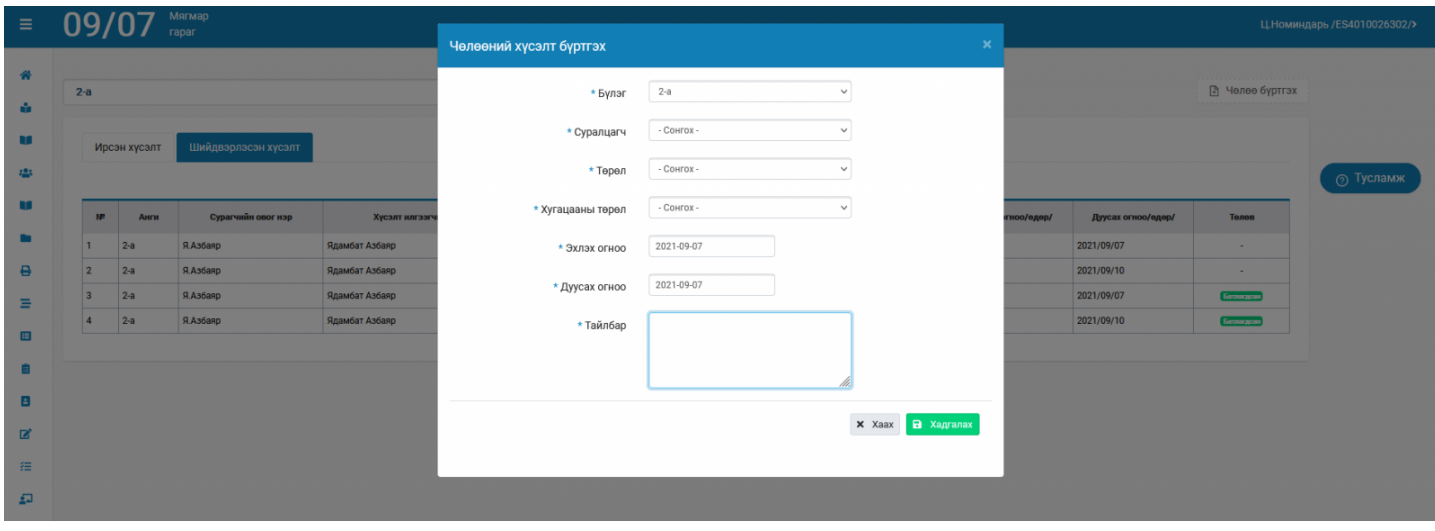